## Einfach besser messen

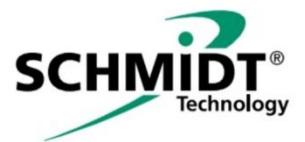

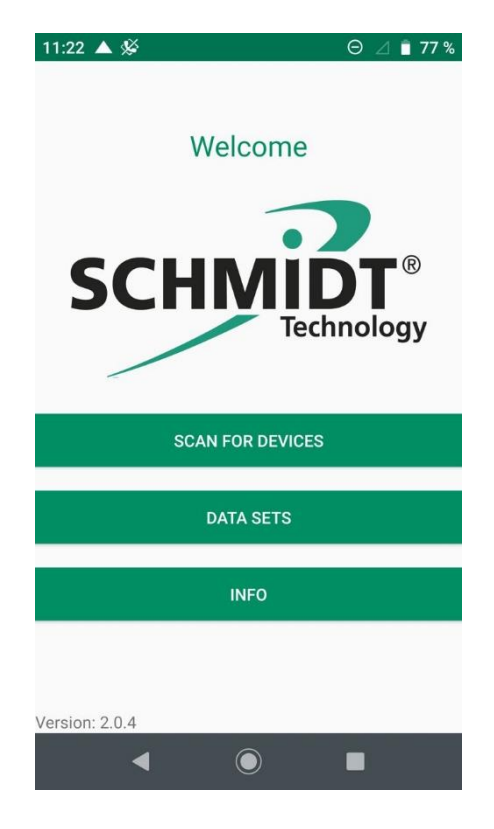

# **SCHMIDT® Sensor App V2 Gebrauchsanweisung Instructions for Use**

## **SCHMIDT® Sensor App V2 Deutsch**

### **Inhaltsverzeichnis**

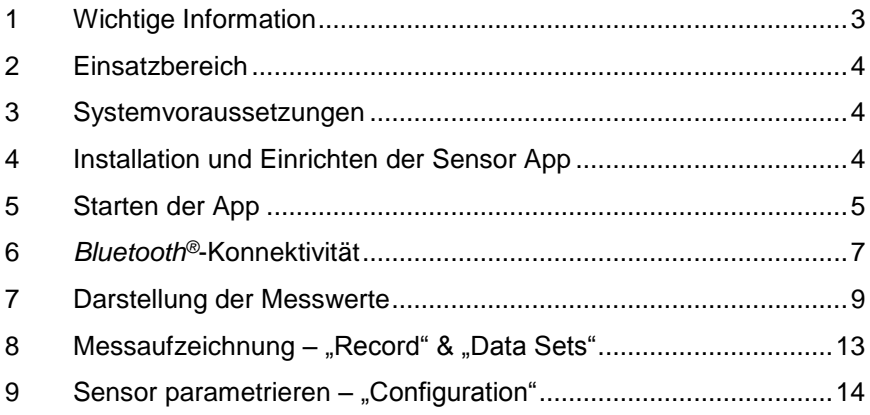

Impressum: Copyright 2020 **SCHMIDT Technology GmbH** Alle Rechte vorbehalten Ausgabe: 564479

Änderungen vorbehalten

## <span id="page-2-0"></span>**1 Wichtige Information**

Diese Gebrauchsanweisung enthält alle erforderlichen Informationen für eine schnelle Inbetriebnahme und einen sicheren Betrieb der **SCHMIDT® Sensor App V2**:

- Diese Gebrauchsanweisung ist vor dem Download auf ein passendes Endgerät und der Nutzung der Software vollständig zu lesen und mit Sorgfalt zu beachten.
- Bei Nichtbeachtung oder Nichteinhaltung kann für daraus entstandene Schäden ein Anspruch auf Haftung des Herstellers nicht geltend gemacht werden.
- Eingriffe in die Software sowie Interaktionen mit der Software jeglicher Art – außer den bestimmungsgemäßen und in dieser Gebrauchsanweisung beschriebenen Abläufen – führen zum Gewährleistungsverfall und zum Haftungsausschluss.
- Die Software ist ausschließlich für den nachstehend beschriebenen Einsatzzweck bestimmt (siehe *Kapitel [2\)](#page-3-0)*. Sie ist insbesondere nicht vorgesehen in Anwendungen zum direkten oder indirekten Schutz von Personen oder Maschinen.
- **SCHMIDT Technology** übernimmt keinerlei Gewährleistung hinsichtlich der Eignung für irgendeinen bestimmten Zweck und übernimmt keine Haftung für zufällige oder Folgeschäden im Zusammenhang mit der Lieferung, Leistungsfähigkeit oder Verwendung dieses Produkts.

#### **Verwendete Symbolik**

Nachfolgend ist die Bedeutung der verwendeten Symbole erklärt.

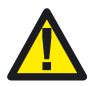

#### **Wichtige Hinweise – Unbedingt lesen!**

Eine Nichtbeachtung kann eine Beeinträchtigung der Funktion der Software oder des kontaktierten Gerätes nach sich ziehen.

#### **Urheberrechte**

Die Wortmarke Bluetooth® und deren Logos sind registrierte Warenzeichen im Eigentum der Bluetooth SIG, Inc. und jede Verwendung dieser Marken durch **SCHMIDT Technology GmbH** erfolgt unter Lizenz. Andere Warenzeichen und Handelsmarken sind Eigentum der jeweiligen Inhaber.

### <span id="page-3-0"></span>**2 Einsatzbereich**

Die **SCHMIDT® Sensor App V2** ist ausschließlich für die Kommunikation mit **SCHMIDT®** *Bluetooth®*-Modulen vorgesehen. Die Kompatibilität der App ist grundsätzlich für Versionen ab Android 7 oder höher gegeben. Aufgrund der Vielzahl der verfügbaren, mobilen Endgeräte muss im Vorfeld geprüft werden, ob die Hardware-Voraussetzungen des vorgesehenen Endgeräts die Mindestanforderungen der App erfüllen.

### <span id="page-3-1"></span>**3 Systemvoraussetzungen**

Für den Betrieb der **SCHMIDT® Sensor App V2** ist ein mobiles Endgerät mit folgenden Voraussetzungen notwendig:

- Android Version: Ab 7.0
- *Bluetooth®* Version: Ab *Bluetooth®* LE (*Bluetooth®* 4.0)

Die Software wurde für die Verwendung auf Mobiltelefonen optimiert, kann aber auch auf Tablets eingesetzt werden. Aufgrund unterschiedlicher Abbildungsverhältnisse und Auflösungen kann es hierbei in seltenen Fällen zu Abbildungsstörungen kommen.

Für die Nutzung der vollen Funktionalität der **SCHMIDT® Sensor App V2**  ist eine aktive Internetverbindung notwendig.

Für die Kernfunktionalitäten, die Kommunikation mit einem **SCHMIDT®**  *Bluetooth®*-Modul, der Konfiguration eines **SCHMIDT®** Sensors sowie der Messwertdarstellung und -speicherung, ist keine Internetverbindung erforderlich.

## <span id="page-3-2"></span>**4 Installation und Einrichten der Sensor App**

Die **SCHMIDT® Sensor App V2** liegt zur Installation als ".apk" -Datei vor. Diese Datei muss vom mobilen Endgerät aufgerufen werden. Meistens wird die Installation von Programmen, die nicht aus Google Play stammen, vom mobilen Endgerät verhindert. In diesem Fall erfolgt die Rückfrage, ob die Datei trotzdem ausgeführt werden soll. Durch Bestätigen dieser Abfrage wird die Installation dann gestartet.

Nach Abschluss der Installation befindet sich die **SCHMIDT® Sensor App V2** im App-Menü des mobilen Endgeräts.

Beim erstmaligen Öffnen der App werden verschiedene Zugriffsrechte verlangt, die bestätigt werden müssen.

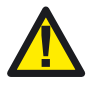

Für den korrekten Betrieb der *Bluetooth®*-Kommunikation verlangt Google eine eingeschaltete Standortbestimmung. Ohne diese werden keine Sensoren gefunden!

## <span id="page-4-0"></span>**5 Starten der App**

Nach dem Aufruf der **SCHMIDT® Sensor App V2** öffnet sich der Startbildschirm (siehe nachstehende Abbildung):

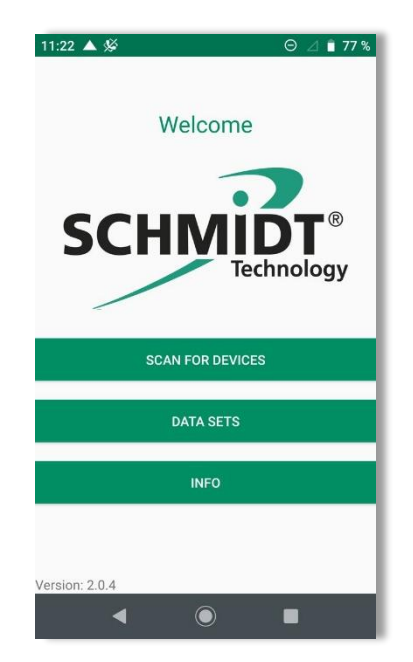

Hier kann man drei der grundlegenden Informations- und Bedienfunktionalitäten auswählen:

- "**SCAN FOR DEVICES**"
- "**DATA SETS**"
- "**INFO**"

In allen sonstigen, darunterliegenden Menüebenen sind sowohl diese drei als auch zwei weitere Funktionalitäten ("Sensor Values" und "Configuration") über entsprechende Symbole am unteren Seitenende immer direkt aufrufbar (siehe nachstehende Abbildung):

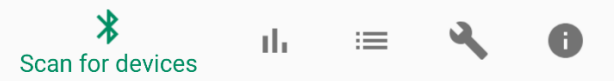

Mit der Funktion "**SCAN FOR DEVICES**" wird auf erreichbare **SCHMIDT®** *Bluetooth®*-Module bzw. **SCHMIDT®** Sensoren zugegriffen (siehe *Kapitel [6.1](#page-6-1)*), die beiden anderen Menüpunkte benötigen keine *Bluetooth®*-Kommunikation.

Über den Button "INFO" gelangt man zur Homepage von **SCHMIDT Technology**.

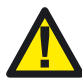

Die korrekte Darstellung dieser Seiten erfordert eine aktive Internetverbindung.

Neben dem Impressum ("Impressum") können hier weitere Informationen zu den verschiedenen Sensortypen ("Sensor Info") eingesehen werden:

- **Datenblätter**
- Gebrauchsanweisungen
- Baumusterprüfbescheinigungen
- Montageanweisungen

Symbol in Fußzeile:

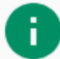

Unter dem Menüpunkt "**DATA SETS**" finden sich die Dateien aller bisherigen Messwertaufzeichnungen, die auf dem aktuell verwendeten Endgerät gespeichert sind.

Von hier aus kann die einzelne Datei:

- direkt aufgerufen (csv-Format),
- gelöscht oder
- versendet

werden.

Symbol in Fußzeile:

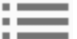

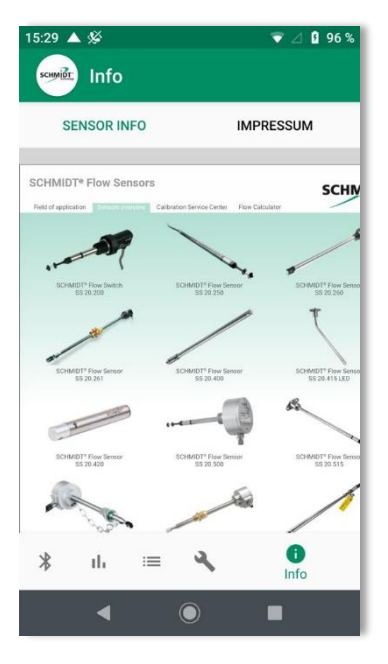

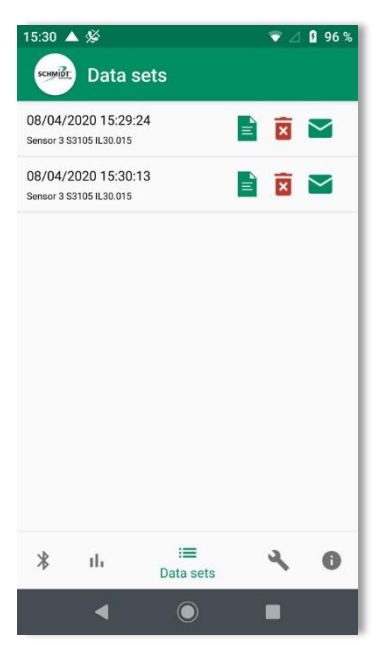

## <span id="page-6-0"></span>**6** *Bluetooth®* **-Konnektivität**

Eine Hauptfunktion der **SCHMIDT® Sensor App V2** besteht in der Kommunikation mit einem **SCHMIDT®** Strömungssensor mithilfe eines angeschlossenen **SCHMIDT®** *Bluetooth®*-Moduls (z. B. **SCHMIDT® BT 10.010**, Mat.-Nr. 560500).

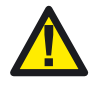

Zur Nutzung der *Bluetooth®*-Kommunikation muss die *Bluetooth®*-Funktionalität im Endgerät aktiviert sein.

Eine Verbindung zum Internet ist hierfür nicht erforderlich.

Neben der Suche von verfügbaren Geräten sowie der Etablierung der Kommunikation mit einem dieser Geräte gibt es noch die Möglichkeit, dieses (und andere) mit einem beliebigen Namen zu kennzeichnen.

### <span id="page-6-1"></span>**6.1 Verbindungsaufbau – "Scan for Devices"**

Um nach aktiven **SCHMIDT®** *Bluetooth®*-Modulen in Funkreichweite zu suchen, muss der Menüpunkt "**Scan for Devices**" im Startbildschirm aufgerufen werden.

Alternativ kann in den anderen Menüebenen der App der Scan über das *Bluetooth®*-Symbol in der Fußzeile aufgerufen werden:

Es öffnet sich der "Scan"-Bildschirm, der nun automatisch ablaufende Scanvorgang dauert 10 Sekunden.

Alle während des Suchvorgangs erkannten **SCHMIDT®** *Bluetooth®*-Module werden im Scanbildschirm mit ihrem Standardnamen (und, falls vorhanden, mit führend gestelltem Eigennamen, siehe *Kapitel [6.2](#page-7-0)*) aufgelistet.

Der Standardname setzt sich zusammen aus:

Buchstabe "S": **SCHMIDT®** Kennung

1. Ziffer: **SCHMIDT®** Sensortyp  $-.3^{\circ} \triangleq$  SS 30.0xx

 $-$  "4"  $\triangle$  SS 20.4xx

2. - 4. Ziffer: Die drei Endziffern der Seriennummer des Sensors

Im nebenstehenden Beispiel wurden also zwei Sensoren Typ "SS 30.0xx" ge-

funden, der erste mit dem Eigennamen "Pipe 1" und der Seriennummerendung "107" sowie ein zweiter mit der Seriennummerendung "104".

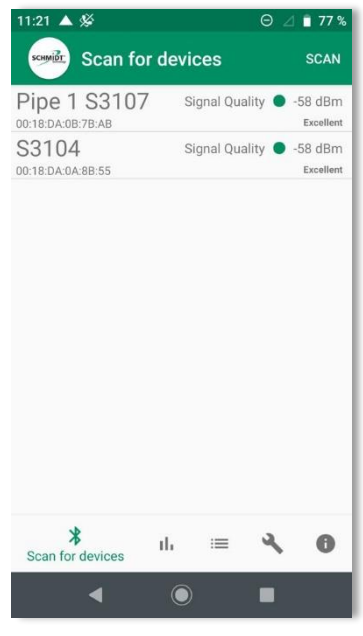

Parallel dazu wird die gemessene Feldstärke des Funksignals angezeigt. Dies erleichtert das Lokalisieren eines einzelnen *Bluetooth®*-Moduls, wenn mehrere Geräte während des Scans gefunden werden. Eine gute Signalstärke (niedrige dBm-Betragswerte / grüne Ampel) bedeutet im Normalfall auch eine geringere Entfernung zum Modul.

Aufgrund ähnlicher Ruf-Kennungen können auch Geräte anderer Hersteller angezeigt werden, eine Verbindung ist jedoch nur mit *Bluetooth®*-Modulen von **SCHMIDT®** möglich.

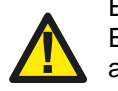

Es können auch Geräte von Fremdherstellern angezeigt werden. Es sollte aber nicht versucht werden mit diesen eine Verbindung aufzubauen, da dies nur mit **SCHMIDT®** *Bluetooth®*-Modulen möglich ist.

Durch Auswahl der Zeile mit dem gewünschten **SCHMIDT®** Sensor versucht die **SCHMIDT® Sensor App V2** mit diesem eine permanente Funkverbindung herzustellen, signalisiert durch einen kreisenden Ring.

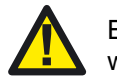

Es kann immer nur mit einem Sensor eine Verbindung aufgebaut werden.

Sobald die Verbindung etabliert ist wechselt die App in die Basisdarstellung der Messanzeige (siehe Kapitel *[7.1](#page-8-1)*).

### <span id="page-7-0"></span>**6.2 Eigene Namen vergeben**

Es besteht die Möglichkeit, jedem BT-Modul einen eigenen, beliebigen Namen zu vergeben.

Hierzu wird in einer Tabelle auf dem mobilen Endgerät ein Bezug zwischen der eindeutigen MAC-Adresse des *Bluetooth®*-Moduls und dem vergebenen Namen hergestellt.

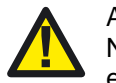

Aufgrund der lokalen Ablage der Daten können die vergebenen Namen nur auf dem Endgerät angezeigt werden, das über die entsprechende Zuweisungstabelle verfügt.

Diese Tabelle befindet sich als editierbare Datei mit der Bezeichnung "Naming.txt" auf dem Endgerät unter dem Pfad:

Interner Speicher **SchmidtTechnology\_DataSets SchmidtTechnology\_Naming** 

Typischerweise ist auf dem Endgerät ein Texteditierprogramm vorhanden (z. B. von Google), sodass es genügt, die Datei "Naming.txt" einmal anzutippen, um sie zu öffnen (siehe nachstehende Abbildung).

Es können alle Zeichen der Endgerätetastatur (alphanumerisch, Großund Kleinschreibung, Sonderzeichen etc.) verwendet werden. Auch kann der Name prinzipiell beliebig lang sein, sollte aber aus Gründen der Übersichtlichkeit die Breite des App-Fensters nicht überschreiten.

Ablauf zur Vergabe von eigenen Namen:

- 1. Scannen der Umgebung nach verfügbaren Geräten mit der Funktion "Scan for Devices".
- 2. Notierung der MAC-Adresse des gewünschten BT-Moduls (z. B. 00:18:DA:0B:7B:AE).
- 3. Verlassen der App und Öffnen der Datei "Naming.txt".
- 4. Eintrag der notierten MAC-Adresse in einer neuen Zeile am Ende der bestehenden Liste sowie des gewünschten Namens (im Beispiel: "Sensor 3") in der darauffolgenden Zeile. Dies kann für beliebig viele Geräte wiederholt werden.
- 5. Abspeicherung Datei "Naming.txt". Wichtig: Den Dateinamen sowie den Speicherort nicht ändern!

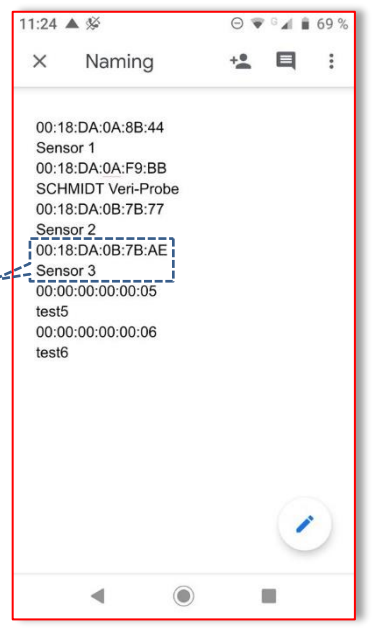

Nach dem Neustart der **SCHMIDT® Sensor App V2** und erfolgtem Scannen wird nun jeder gefundene Sensor, dessen MAC-Adresse in der Namensdatei aufgeführt ist, sowohl mit dem Eigennamen als auch dem Standardnamen angezeigt.

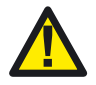

Der vergebene Name bezieht sich auf das *Bluetooth®*-Modul! Wenn das Modul an einen anderen Sensor angeschlossen wird bleibt die Zuordnung des Namens erhalten.

## <span id="page-8-0"></span>**7 Darstellung der Messwerte**

Nach dem Verbindungsaufbau mit einem Sensor können die Messwerte auf zwei, nachstehend beschriebene Arten dargestellt werden.

### <span id="page-8-1"></span>**7.1 Basisdarstellung Messanzeige**

Nach erfolgreichem Verbindungsaufbau wechselt die App automatisch in die Basisdarstellung. Die Ansicht des Geräts findet hierbei unveränderlich im Hochformat statt (siehe nachstehende Abbildungen):

Im oberen Displaybereich stehen unveränderbare Informationen über den kontaktierten Sensor:

- Name (Eigen & Rufkennung)
- Sensortyp & Materialnummer
- (BT-Dongle: Firmwareversion)
- Messbereiche für:
	- Norm-Volumenstrom
	- Mediumstemperatur

Darunter werden die aktuellen<sup>1</sup> Messwerte alphanumerisch angezeigt:

- ..Min" und ..Max"-Werte des Norm-Volumenstroms
- Aktueller Norm-Volumenstrom
- Aufsummiertes Norm-Volumen
- Aktuelle Mediumstemperatur

Das Antippen von einem Grenzwert<sup>2</sup> ("Sum", "Min" oder "Max") setzt ihn jeweils auf Null zurück.

Durch Antippen einer der beiden Messbereiche ("Flow range" oder "Temperature range") öffnet sich eine spezifische Drop-Down-Liste mit alternativen Maßeinheiten zur Auswahl. Außerdem kann ausgewählt werden, ob der jeweilige Messwert (zur Verbesserung der Übersichtlichkeit) gar nicht dargestellt wird ("not displayed").

Alle nachfolgenden Messungen beziehen sich auf die hier getätigte Auswahl der Maßeinheit. Sie kann auch während einer laufenden Messung verändert werden, die Anzeige passt sich automatisch an.

Über den rechts unten befindlichen (roten) "Record Button" wird die Messaufzeichnung initiiert (siehe *Kapitel [8](#page-12-0)*).

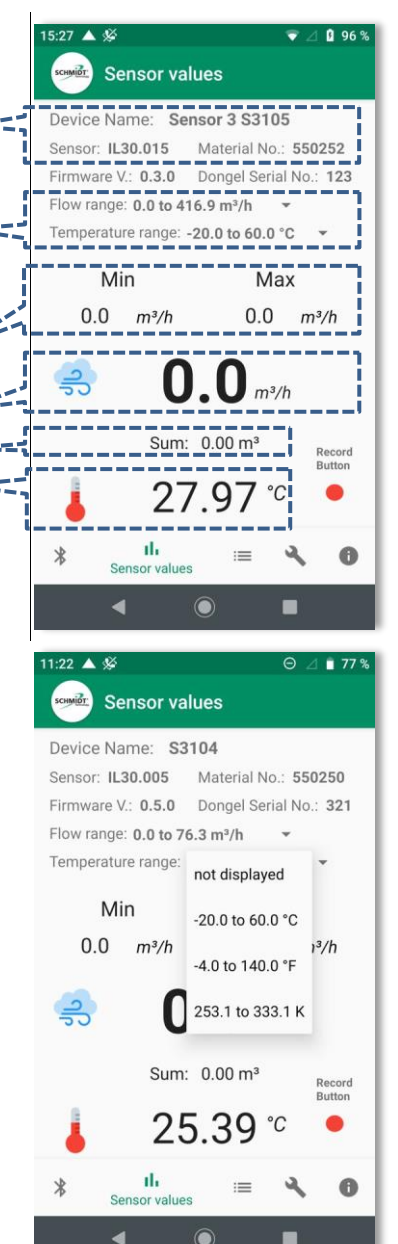

l

<sup>1</sup> Aktualisierung zwei Mal pro Sekunde

<sup>2</sup> Summen-, Min- und Max-Wert der App seit der Etablierung der BT-Kommunikation

### **7.2 Verlaufsgraph-Anzeige**

Durch Antippen einer der beiden Messwerte ("Flow" oder "Temperature") in der Basisdarstellung schaltet die App in die zweite Darstellungsart mit einem zusätzlichen Verlaufsgraphen um. Die Ansicht des Geräts wechselt hierbei automatisch und unveränderlich in den Landscape-Modus (Querformat), die verwendeten Maßeinheiten entsprechen denen, die in der Basisanzeige (siehe *Kapitel [7.1](#page-8-1)*) konfiguriert wurden.

Die Anzeige gliedert sich in zwei Bereiche:

- Eine Kopfzeile mit folgendem Inhalt:
	- Die aktuellen Messwerte in alphanumerischer Darstellung
	- Alternative Skalierungsoptionen für die Y-Achsen der Graphen
	- "Clear-Button", um die grafisch dargestellten Werte zu löschen

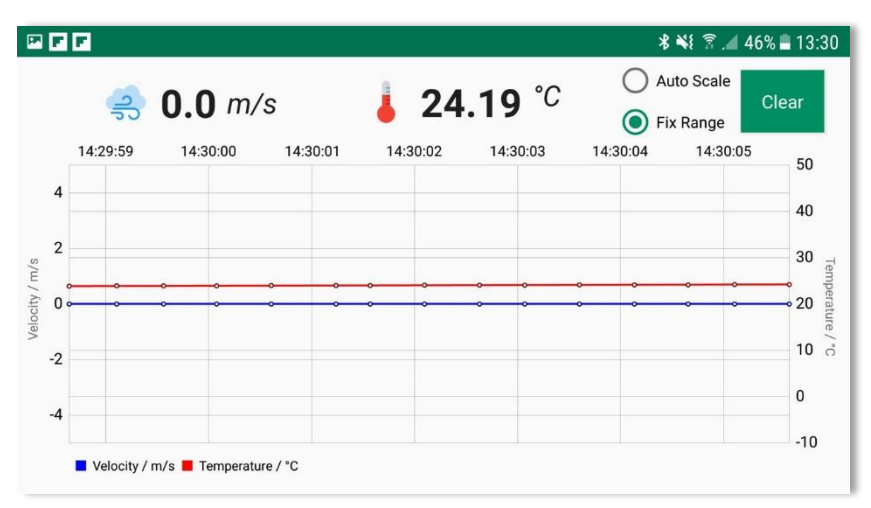

Dem Hauptbereich zur grafischen Darstellung:

Im Graph werden die Verlaufsdaten der Messung über ein Zeitfenster von ca. ½ Minute dargestellt. Dabei laufen die Daten von rechts nach links durch, d. h., die aktuellsten Messdaten werden ganz rechts eingeblendet und laufen dann stetig nach links weg:

- Der Graph des Volumenstroms ("Flow") wird blau dargestellt, die zugehörige Y-Achse befindet sich am linken Displayrand.
- Die Mediumstemperatur ("Temperature") ist rot dargestellt und bezieht sich auf die rechte Skala.
- Die Skalenbereiche sind initial auf die jeweiligen Messbereiche festgelegt (Modus: "Fix Range"), die aus dem Sensor ausgelesen wurden.

Um auch geringfügige Messwertänderungen gut erkennen zu können kann mit Button "Auto Scale" (Kopfzeile, rechts oben) in einen automatischen Zoommodus gewechselt werden. Hierbei werden die Messbereiche beider Y-Achsen ständig auf die Extremmesswerte innerhalb des Zeitfensters angepasst.

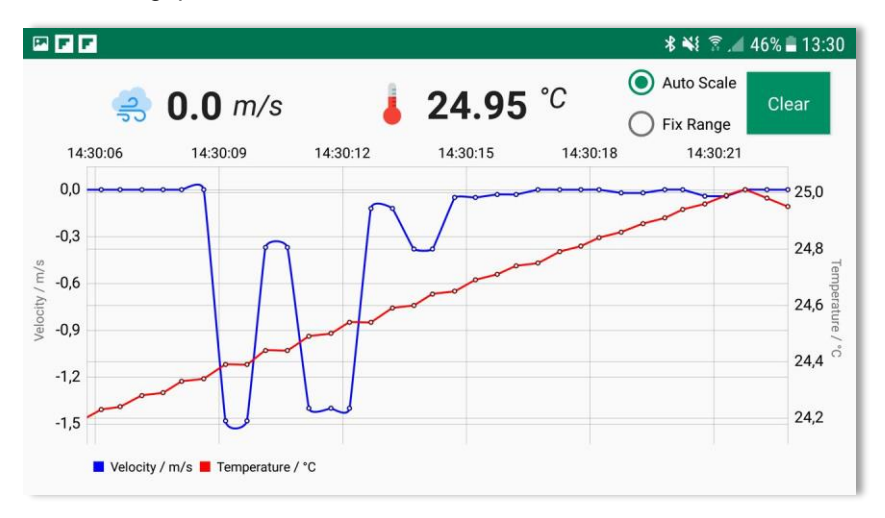

#### **Verschieben und zoomen**

Um Ereignisse ansehen zu können, die bereits aus dem Anzeigebereich hinausgelaufen sind, kann das betrachtete Intervall durch einfaches Wischen mit einem Finger entgegen der Verlaufsrichtung (also nach rechts) verschoben werden. So gelangt man bei Bedarf schnell zu vorherigen Datenabschnitten, um diese ggf. genauer anzuschauen. Die Durchlauffunktion wird hierbei gestoppt, die Messwertübertragung wird im Hintergrund jedoch fortgeführt und die Messwerte für die spätere Darstellung kontinuierlich gespeichert.

Mittels Ziehen mit zwei Fingern können einzelne Datenbereiche herangeholt oder verkleinert werden. Beim Zoomen werden die Messpunkte zusätzlich mit den zugehörigen Messwerten beschriftet, um die Deutung der Daten zu vereinfachen.

Um in den Live-Modus zurückzukehren, muss mit einem zügigen Wisch nach links die Durchlaufdarstellung wieder angeschoben werden.

## <span id="page-12-0"></span>8 Messaufzeichnung - "Record" & "Data Sets"

Um während einer laufenden Messkampagne Daten aufzuzeichnen, muss der rote "Record-Button" (Basisdarstellung, unten rechts) betätigt werden.

Dadurch startet der Aufzeichnungsmodus, das Symbol ändert sich zu einem grünen "Stop-Button" und es wird automatisch eine Messdatei im Format ".csv" angelegt, mit folgender Dateibezeichnung:

- "Dataset\_Serialno\_"
- Standardkennung des Sensors (ohne führendes "S" und Nullen): xxxx
- "Date\_"
- Datum im Format: JJJJMMTT, " (Jahr, Monat, Tag)
- Uhrzeit im Format: hhmmss (Stunden, Minuten, Sekunden)

Beispiel: "Dataset Serialno 123 Date 20190813 114527"

Folgende Werte werden aufgezeichnet:

Datum; Uhrzeit; MessWert #1; MessWert #2; Status

Folgende Statuswerte<sup>3</sup> sind definiert:

"0": fehlerfrei

l

Zum Beenden der Aufzeichnung muss nur der "Stop-Button" berührt werden, der sich dann wiederum in den roten "Record-Button" wandelt.

Die Aufzeichnungsdauer wird nur vom verfügbaren Speicher des Endgerätes beschränkt. Es wird empfohlen bei einer langanhaltenden Messung die Aufzeichnung in mehrere, kleinere Dateien zu unterteilen. So wird sichergestellt, dass bei Störungen trotzdem Messdaten vorhanden sind. Es können pro Messkampagne beliebig viele Aufzeichnungen stattfinden.

Wird die Funkverbindung während einer laufenden Aufzeichnung unterbrochen, geschieht Folgendes:

- Die angezeigten Messwerte werden nicht mehr aktualisiert, der Verlaufsgraph stoppt.
- Nach 3 Sekunden ohne neue Messwerte wird die Aufzeichnung gestoppt, die Datei abgespeichert und folgende Warnung angezeigt:

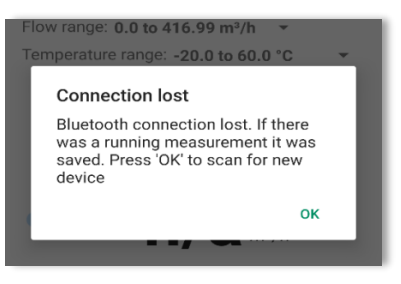

<sup>&</sup>lt;sup>3</sup> Aktuell nur der Wert "0"; weitere Werte reserviert für zukünftige Anwendungen.

### <span id="page-13-0"></span>**9 Sensor parametrieren – "Configuration"**

Im Menü "Configuration" können typspezifische Parameter des Sensors eingestellt werden wie z. B. die Dämpfung oder der Start- und Endwert der Analogausgänge.

Um die Konfiguration durch Unbefugte zu verhindern ist diese Seite durch ein Passwort geschützt, welches im Sensor abgelegt ist.

#### **9.1 Passwort ändern**

Zur Änderung muss die Password-Zeile angetippt werden, wodurch sich ein Tastaturfeld öffnet.

Nun ist die aktuell gültige, vierstellige Ziffernkombination einzugeben und durch Antippen der "Senden"-Taste (Tastatur) oder des Schlosssymbols abzuschicken. Im Auslieferungszustand des Sensors lautet das Einheitspasswort "1234".

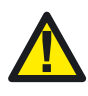

Es wird dringend empfohlen, das Einheitspasswort sofort zu ändern, um unbefugte Zugriffe auf den Sensor zu verhindern.

Ist das aktuelle Passwort korrekt eingegeben, wechselt das Schlosssymbol auf "offen" und es erscheint darunter der Button "Change Password". Das Antippen dieses Feldes erlaubt die Eingabe eines neuen Passworts.

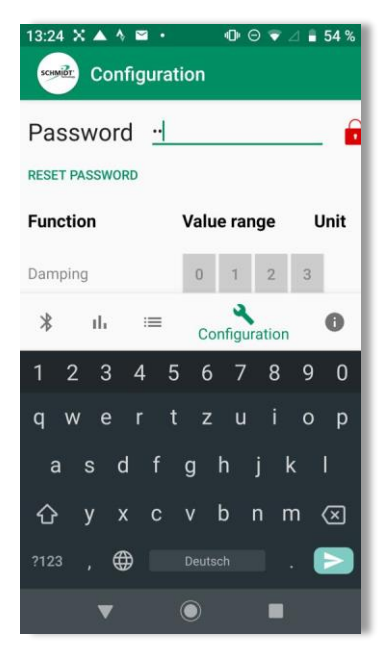

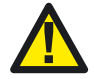

Das Passwort ist im Sensor abgelegt (nicht im BT-Modul)! **12** Das Passwort ist im <u>Sensor</u> abgelegt (nicht im BT-Modul)!<br>Zur Sensorkonfiguration muss dessen Passwort bekannt sein.

#### **9.2 Passwort zurücksetzen**

Falls das Passwort vergessen wurde kann der Sensor auf das Einheitspasswort zurückgesetzt werden. Hierfür muss der Button "Reset Password" auf der Seite "Configuration" gedrückt werden. Die App fordert nun die Eingabe eines einmaligen, 8-stelligen PUKs (inklusive evtl. führender Nullen), der auf der Werksbescheinigung des Sensors zu finden ist. das Einheitspasswort sofort zu<br>
and den Sensor zu verhindern.<br>
das aktuelle Passwort korrekt einge-<br>
ein, wechselt das Schlosssymbol auf<br>
ein, wechselt das Schlosssymbol auf<br>
a s d f g h j k l<br>
change Passwort kinge-<br>
ein

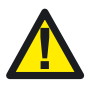

Den PUK an einem sicheren Ort aufbewahren!

Mit Eingabe des PUKs erhält man uneingeschränkten Zugang zur Sensorparametrierung.

Bei Verlust des PUKs kann dieser bei der Verkaufsabteilung<br>Sensorik der Fa. SCHMIDT Technology GmbH erfragt werden.

#### Gebrauchsanweisung / Instructions for Use **SCHMIDT® Sensor App V2** Seite / Page 15

<sup>4</sup> Änderungen sind nur innerhalb des originären Messbereichs möglich.

#### **9.3 Sensorparametrierung IL 30.0xx**

Es können fünf Parameter kundenspezifisch angepasst werden:

- Dämpfung: 4 Stufen (keine, 5 s, 10 s, 20 s)
- Startwert Analogausgang Volumenstrom: (< Endwert Volumenstrom)
- Endwert Analogausgang Volumenstrom: (> Startwert Volumenstrom)
- Startwert Analogausgang Temperatur: (< Endwert Temperatur)
- Endwert Analogausgang Temperatur: (> Startwert Temperatur)

Der Parameter "Dämpfung" dient dazu, ein eventuell zu unruhiges Messsignal durch Bildung eines gleitenden Mittels über eine einstellbare Zeitdauer derart zu filtern, dass sich die Ausgabe ruhiger darstellt. Im Gegenzug wird die Reaktionszeit der Sensormessung träger.

Die Parameter "Startwert" und "Endwert" ermöglichen die Skalierung des Ausgabebereichs eines Analogausgangs 4 , um ihn optimal auf den realen Messbereich einer Applikation anzupassen. So kann z. B. der Endwert des Volumenstroms eines IL 30.010 (default: 417 m<sup>3</sup>/h) auf 200 m<sup>3</sup>/h geändert werden. Das hat zur Folge, dass der zugehörige Analogausgang dann bereits bei 200 m<sup>3</sup> /h seinen Endwert von 20 mA erreicht. Für eine korrekte Messwertauswertung muss dies in der nachgeschalteten Anlage natürlich berücksichtigt werden.

Um die Parameter verändern zu können muss zuvor das korrekte Passwort eingegeben werden und das Schlüsselsymbol auf "offen" stehen.

Die Einstellung der Dämpfung erfolgt einfach durch Tippen auf eine der 4 dargestellten Stufen. Die Änderung wird direkt wirksam und ohne weitere Aktion im Sensor hinterlegt.

Zur Änderung der Skalierung eines Analogausgangs muss die zu betreffende Zahl angeklickt werden. Es öffnet sich eine Zahlentastatur, über die der neue Wert eingegeben werden kann, die Schrift des editierten Wertes wird schwarz und fett dargestellt. Soll der Wert in den Sensor übernommen werden ist der Vorgang unbedingt mit dem "Senden"-Symbol der Tastatur abzuschließen, zur Bestätigung wird die Zahl im Eingabefeld wieder grün.

l

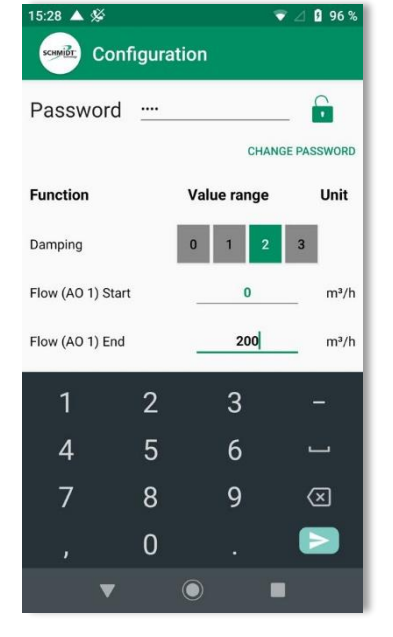

- 
- 
- 
- 

Andernfalls bleibt die Zahl schwarz und wurde nicht in den Sensor übernommen.

Sollte sich der eingegebene Wert ausserhalb des gültigen Bereichs befinden (zu groß, zu klein, ungültige Zeichen) wird beim Senden automatisch der jeweilige Defaultwert eingetragen. Zur Kenntlichmachung dieses Korrekturvorgangs blitzt die falsch eingegebene Zahl beim Absenden kurz rot auf, wird auf den gültigen Wert gesetzt und dann grün dargestellt.

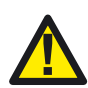

Wird die Skalierung der Analogausgänge des Sensors geändert, stimmt die Messwertausgabe nicht mehr mit der werksseitig vorgenommenen Kalibrierung des Sensors überein, sodass das Kalibrierzertifikat hier formal nicht mehr gilt.

Bei Wiederherstellung der Defaultparameter ist das Zertifikat wieder uneingeschränkt gültig.

Die sensorinternen, digitalisierten Messwerte, bleiben von evtl. Ausgangsskalierungen unberührt. Zubehör von **SCHMIDT®**, das digital mit dem angeschlossenen Sensor kommuniziert (z. B. **BT 10.010** oder **MD 10.020**), sind von Konfigurationsänderungen deshalb nicht betroffen.

## **SCHMIDT® Sensor App V2 English**

#### **Inhaltsverzeichnis**

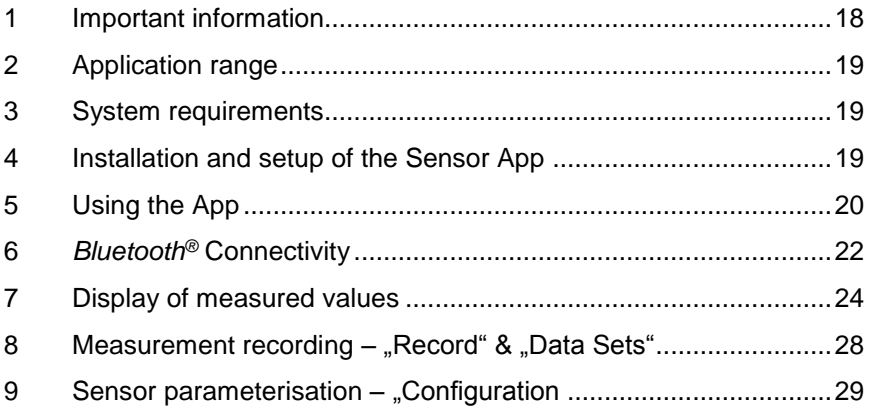

Imprint: Copyright 2020 **SCHMIDT Technology GmbH** All rights reserved Edition: 564479 Subject to modifications

### <span id="page-17-0"></span>**1 Important information**

The instructions for use contain all required information for a fast commissioning and a safe operation of the **SCHMIDT® Sensor App V2**:

- Read these instructions for use completely and observe it carefully before downloading, installing and using the software on a suitable device.
- Any claims under the manufacturer's liability for damage resulting from non-observance or non-compliance with these instructions will become void.
- Tampering as well as interacting with the software in any way whatsoever - with the exception of the designated use and the operations described in these instructions for use - will forfeit any warranty and exclude any liability.
- The software is designed exclusively for the use described below (see chapter *[2](#page-18-0)*). In particular, it is not designed for direct or indirect protection of personal or machinery.
- **SCHMIDT Technology** cannot give any warranty as to its suitability for certain purpose and cannot be held liable for accidental or sequential damage in connection with the delivery, performance or use of this unit.

#### **Symbols used in this manual**

The symbols used in this manual are explained in the following section.

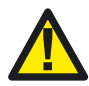

#### **Important notes – Read carefully!**

Non-observance of these instructions may the functioning of the software or the contacted device.

#### **Trademarks**

The Bluetooth® word mark and logos are registered trademarks owned by Bluetooth SIG, Inc. and any use of such marks by **SCHMIDT Technology GmbH** is under license. Other trademarks and trade names are those of their respective owners.

### <span id="page-18-0"></span>**2 Application range**

The **SCHMIDT® Sensor App V2** is exclusively designed for communicating with **SCHMIDT®** *Bluetooth®* modules. To run the software a mobile device with at least Android 7 is needed. Because of the multitude of different suitable devices, the compatibility of the App has to be checked in advance.

### <span id="page-18-1"></span>**3 System requirements**

For operation of the **SCHMIDT® Sensor App V2**, a mobile device with the following prerequisites is required:

- Android version: 7.0 or higher
- *Bluetooth®* version: *Bluetooth®* LE (*Bluetooth®* 4.0 or higher)

The software is designed for the use on mobile phones but it can also be used on tablets. Because of the different display proportions and resolutions, it may rarely lead to some problems with the layout of the App.

For full functionality, the **SCHMIDT® Sensor App V2** requires an active connection to the Internet.

The core functionalities, that are communication with a **SCHMIDT®** *Bluetooth®* module, the configuration of a **SCHMIDT®** sensor as well as all types of measurement representations, requires no internet connection.

## <span id="page-18-2"></span>**4 Installation and setup of the Sensor App**

The **SCHMIDT® Sensor App V2** is available as an ".apk" file for installation. This file must be executed on the mobile device. Usually, the mobile device prevents installation of programs that are not from Google Play. In this case, the question is asked whether the file should be executed nevertheless. This request must be confirmed to install the **SCHMIDT® Sensor App V2** on your device.

After the installation has been completed, the **SCHMIDT® Sensor App V2** can be found in the mobile device's App menu.

When opening the App for the first time, different access rights are required, which has to be confirmed.

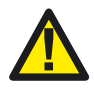

For correct operation of the *Bluetooth®* communication, Google requires an activated location determination. Without this, no sensors will be found!

## <span id="page-19-0"></span>**5 Using the App**

After invoking the **SCHMIDT® Sensor App V2**, the home screen appears (see figure below):

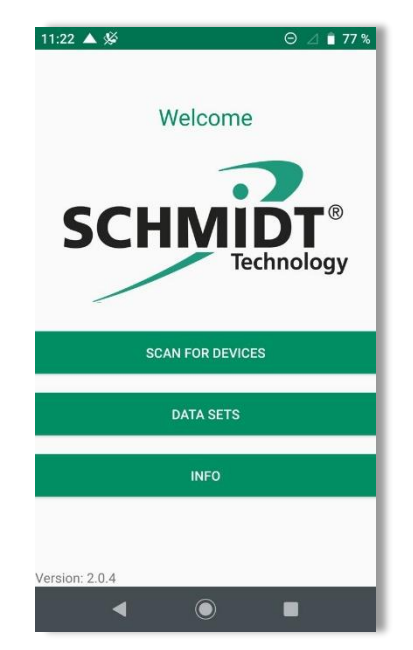

Here three of the basic information and operating functions can be select:

- "**SCAN FOR DEVICES**"
- "**DATA SETS**"
- "**INFO**"

In all other menu levels below, these three as well as two other functionalities ("Sensor Values" and "Configuration") can always be directly accessed via corresponding icons at the bottom of the page (see display excerpt below):

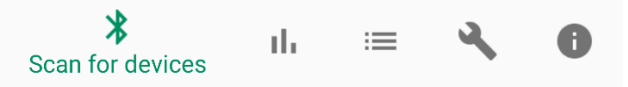

The function "**SCAN FOR DEVICES**" accesses **SCHMIDT®** *Bluetooth®* modules respective **SCHMIDT®** sensors in range (see *chapter [6.1](#page-21-1)*), the other two menu items do not require *Bluetooth®* communication.

The "**INFO**" button takes you to the homepage of **SCHMIDT Technology**.

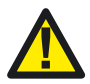

An active Internet connection is required to display these pages correctly.

Further information like the imprint ("Impressum") or concerning different sensor types ("Sensor Info") can be viewed here:

- Data sheets
- Instructions for use
- Type-examination certificates
- Installation instructions

Symbol in footer:

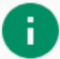

The menu item "**Data Sets**" lists the files of all previous measurement recordings on the present device.

From here the individual file can be:

- opened (csv format),
- deleted or
- sent by E-Mail.

Symbol in footer:

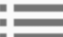

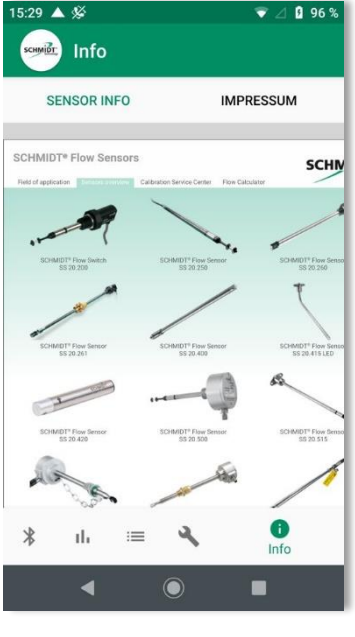

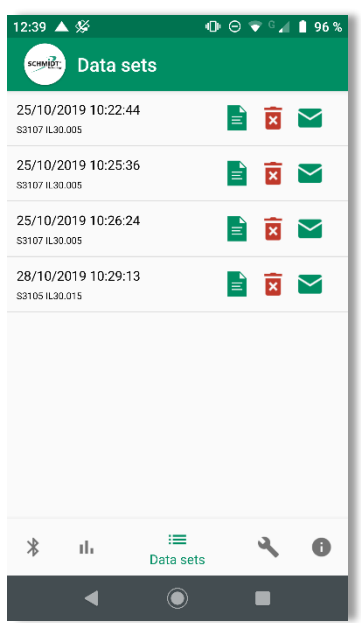

## <span id="page-21-0"></span>**6** *Bluetooth®* **Connectivity**

One main function of the **SCHMIDT**® **Sensor App V2** is to communicate with a **SCHMIDT®** flow sensor using an attached **SCHMIDT®** *Bluetooth®* module (e.g. **SCHMIDT® BT 10.010**, mat. no. 560500).

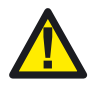

To use *Bluetooth®* communication, the *Bluetooth®* functionality must be enabled in the end device. A connection to the Internet is not required.

Besides searching available devices and establishing communication with one of them, it is also possible to mark this (and others) with any name.

### <span id="page-21-1"></span>**6.1 Connecting the sensor – "Scan for Devices"**

To search for active **SCHMIDT®** *Bluetooth®* modules within range, use the menu item "**Scan for Devices**" on the home screen.

Alternatively, this search can be started via the *Bluetooth®* icon in the footer of any other display screen:

The "Scan" screen appears and the automatic scanning process lasts 10 seconds.

All **SCHMIDT®** *Bluetooth®* modules that are found during the scanning process are listed in the scan window with their "default name" (and, if available, with a leading proper name, see *chapter [6.2](#page-22-0)*).

The default name consist of:

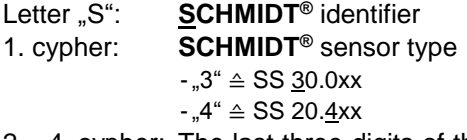

2. - 4. cypher: The last three digits of the sensor's serial number

The screen shot to the right lists two sensors of type "SS 30.0xx" which were found. The first one with proper name "Pipe 1" and serial number ending "107" and the second with serial number ending "104".

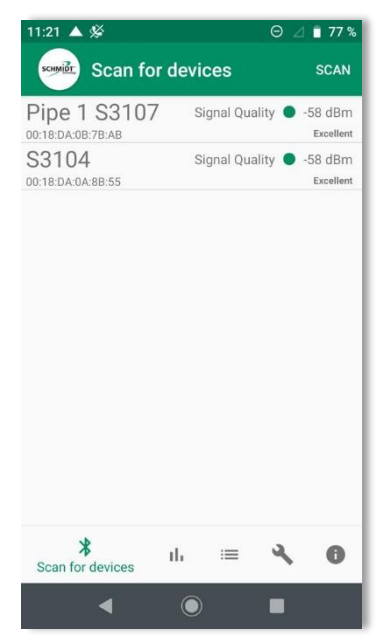

In addition, the measured field strength of the radio signal is displayed. This facilitates to locate a single *Bluetooth®* module when multiple devices are found during the scan. Usually good signal strength (low values of dBm / green light) means a lower distance to its corresponding module.

Similar call identifiers of devices from other manufacturers may also be displayed, but connection is only possible with **SCHMIDT®** *Bluetooth®* modules.

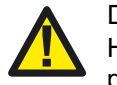

Devices from other vendors can also be listed.

However, avoid trying to connect to them because this is only possible with **SCHMIDT®** *Bluetooth®* modules.

By selecting the line with the desired **SCHMIDT®** sensor, the **SCHMIDT® Sensor App V2** tries to establish a permanent radio connection with this one, signalled by a circulating ring.

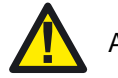

A connection can only be established with one sensor at a time.

As soon as the connection is established, the app switches to the basic display of the measurement display (see *chapter [7.1](#page-23-1)*).

#### <span id="page-22-0"></span>**6.2 Assign arbitrary names**

It is possible to assign each BT-module its own name (not to the connected sensor).

For this purpose, a reference is made in a table on the mobile device between the unique MAC address of the *Bluetooth®* module and the assigned name.

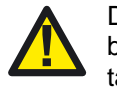

Due to local storage of this data, the assigned names can only be displayed on a terminal that has the appropriate assignment table.

This table is located on the end device as an editable file named "naming.txt" under the path:

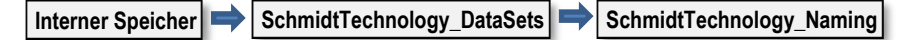

Typically, there is a text editing program on the device (e.g. from Google). In that case, it is sufficient to tap the "Naming.txt" file once to open it (see figure below).

All characters that are available on the keyboard of the end device (alphanumeric, case sensitive, special characters, etc.) can be used. In addition, the name can have any length principally. However, it should not exceed the width of the displayed window because of clarity.

Procedure for the assignment of names:

- 1. Scanning of the environment for available devices using "Scan for Devices".
- 2. Write down the MAC address of the desired BT module (e. g. 00:18:DA:0B:7B:AE).
- 3. Exit App and open the file "Naming.txt".
- 4. Write the noted MAC address in a new line at the end of the existing list. Add the desired name (in the example: "Sensor 3") in the following line. This can be repeated for any number of devices.
- 5. Saving of the file "Naming.txt". Important: Do not change name and location of this file!

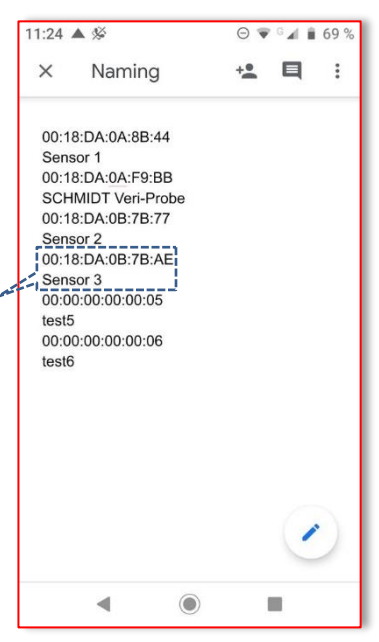

Now each detected sensor whose MAC address is listed in the file "Naming.txt" will be listed with both its proper name and the default name.

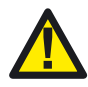

The given name refers to the Bluetooth® module! If the module is connected to another sensor, the assigned name will persist.

## <span id="page-23-0"></span>**7 Display of measured values**

After establishing a connection with a sensor, the measured values can be displayed in two ways described below.

### <span id="page-23-1"></span>**7.1 Basic measurement display**

After a successful connection, the app automatically switches to the basic measurement display. The view of the device takes place immutably in portrait mode (see illustrations below):

The upper area of the window shows unchangeable information about the connected sensor:

- Name (proper & default)
- Type of sensor & material no.
- (BT-dongle: Version of firmware)
- Measurement ranges for:
	- Standard volume flow
		- Temperature of medium

Below this, the current<sup>5</sup> measured values are displayed alphanumerically:

- "Min" and "Max" values of standard volume flow
- Actual standard volume flow
- Summed up standard volume
- Actual temperature of the medium

Tapping a limit value ("Sum", "Min" or "Max") resets it to zero.

Tapping on one of the measuring ranges ("Flow range" or "Temperature range") opens a specific drop-down list with alternative units of measurement for further selection. In addition, it is possible to select whether the respective measured value (to improve clarity) is not displayed at all ("not displayed").

All subsequent measurements refer to the selection made here. This selection can also be changed during ongoing measurements, the displays will adapt automatically to it.

The (red) "Record Button" at the bottom to the right controls measurement recordings (refer to *chapter [8](#page-27-0)*).

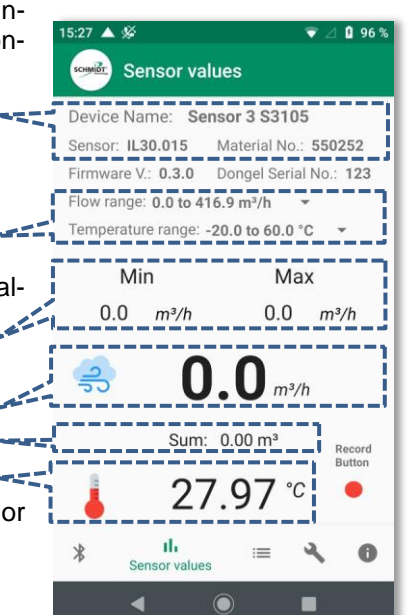

11:22  $\triangle$   $\&$  $\Theta$   $\triangle$  $177%$ **SCHMIDT Sensor values** Device Name: \$3104 Sensor: IL30.005 Material No.: 550250 Firmware V.: 0.5.0 Dongel Serial No.: 321 Flow range: 0.0 to 76.3 m<sup>3</sup>/h Temperature range not displayed Min -20.0 to 60.0  $^{\circ}$ C  $0.0$  $m^3/h$  $1<sup>3</sup>/h$ -4.0 to 140.0 °F 253.1 to 333.1 K Sum: 0.00 m<sup>3</sup> banne Rutton 25.39 d. Sensor values z  $\bullet$ 

l

<sup>5</sup> Readings are updated twice per second.

### **7.2 History value graph display**

By tapping one of the two measured values ("Flow" or "Temperature") in basic display mode, the app switches to the second depiction type with an additional history graph. The view of the device switches to landscape mode automatically and immutably, the measurement units correspond to those selected in the base display (see *chapter [7.1](#page-23-1)*).

The window is divided into two areas:

- Header row with the following content:
	- Actual measured values in alphanumeric representation
	- Alternative scaling options for the Y-axes of the graphs
	- "Clear button" to delete the graphically displayed values
- Main area with graphical display:

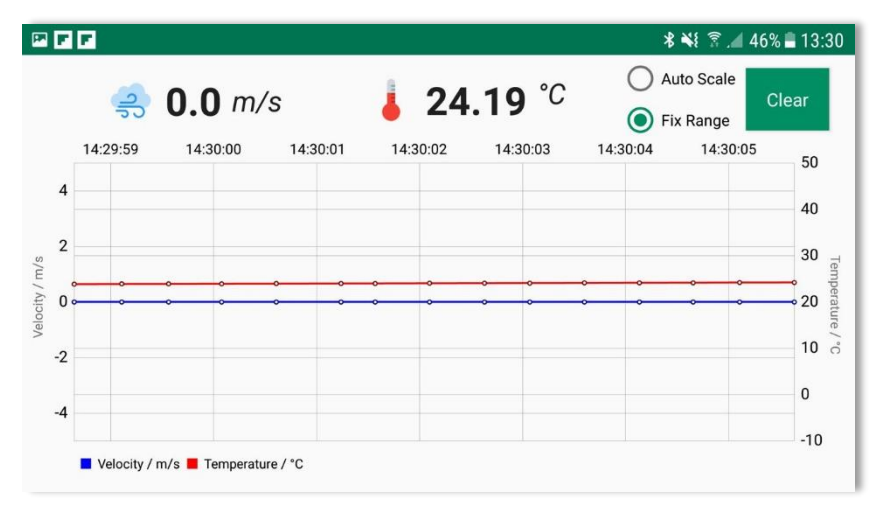

The graphs show the measurement's historical data over a time window of approx. ½ minute. In this case, the data graphs move from the right to the left, i.e. the most up-to-date measurement data are indicated at the far right and move slowly away to the left side:

- The blue graph line represents the volume flow ("Flow"); the corresponding Y-axis is on the left side of the display.
- The medium temperature ("Temperature") is shown in red and refers to the right hand scale.
- Ranges of the Y-axis are initially fixed (mode: "Fix Range") and correspond to the measuring ranges which have been read out of the sensor.

For observing minor changes in the measured values, the **SCHMIDT***®* **Sensor App V2** features an "Auto Scale" mode, selected by the appropriate button in the upper right corner. Now the ranges of both Y-axes are constantly adjusted to the extreme values of the measured values within the time window.

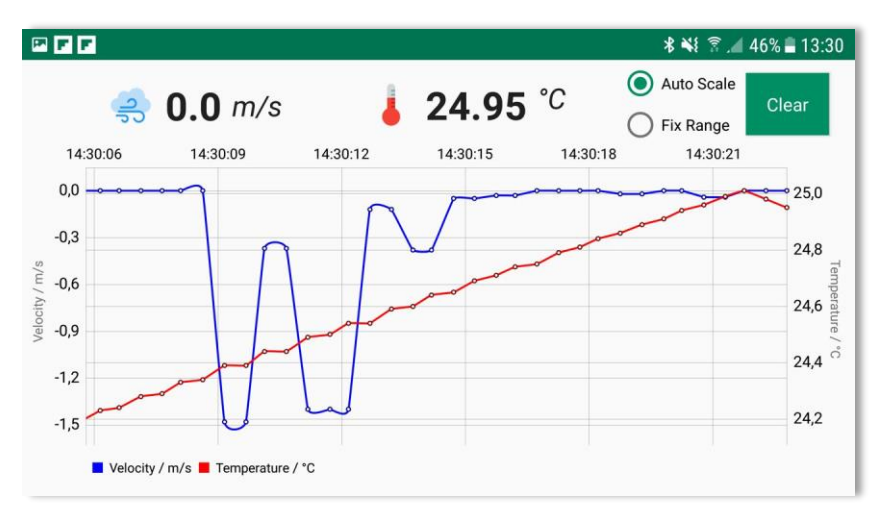

#### **Moving and zooming**

To view events that have already passed, move the displayed graph by simply swiping with one finger to the right (against the original movement of the graph). This allows you to get to previous data sections quickly to take a closer look onto these data if necessary. The progressive movement of the graph stops, but the transfer of measurement values from the sensor continues and all data become stored in the background.

By pulling with two fingers, individual areas can be zoomed-in or zoomedout. When zooming-in, the measuring points are labelled additionally with their corresponding measured values to simplify interpretation of the data.

To return back to continuous movement mode (live data mode) swipe swiftly to the left.

### <span id="page-27-0"></span>**8 Measurement recording – "Record" & "Data Sets"**

To record data during an ongoing measurement campaign, select the red "Record button" (basic display, bottom right). This starts the recording, the icon changes to a green "stop button" and a measurement file (format ".csv") with the following file name will be created automatically:

- "Dataset\_Serialno\_"
- Default name of sensor (without leading ... S" and zeros): xxxx
- .Date "
- Format of date: YYYYMMDD, " (year, month, day)
- Format of time: hhmmss (hours, minutes, seconds)

Example: "Dataset Serialno 123 Date 20190813 114527"

The following data are stored:

• Date; time; value #1; value #2; status

Status<sup>6</sup> is defined as follows:

"0": error-free

l

To stop recording, only touch the "Stop" button, which will switch back to the red "Record button".

The recording time is limited only by the available memory of the used end device. It is recommended to divide a larger measurement series into several smaller files. This ensures that measurement data is still available in the event of faults. Any number of recordings can be made per session.

If the radio connection becomes interrupted during an ongoing recording, the following occurs:

- The actual measured values do not change anymore, the movement of the graphs stop.
- After 3 seconds without new readings, the recording will be aborted, the file becomes saved and the following warning message will be displayed:

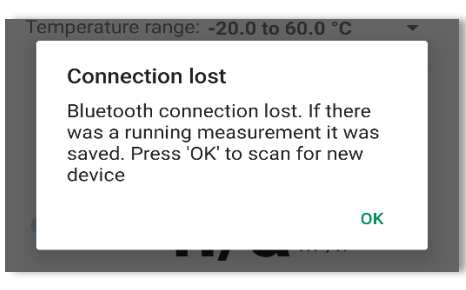

<sup>&</sup>lt;sup>6</sup> Currently only value "0"; additional values reserved for future applications.

### <span id="page-28-0"></span>**9 Sensor parameterisation – "Configuration**

In the "Configuration" menu, type-specific parameters of the sensor can be set, such as the attenuation or the start and end value of the analog outputs.

In order to prevent configuration by unauthorized persons, this page is protected by a password, which is stored in the sensor.

#### **9.1 Password change**

To change it, tap the password line, which opens a keyboard panel.

Enter the currently valid four-digit number combination and send it by tapping the "Send" key (on keyboard panel) or the lock icon.

The default password of the sensor (delivery state) is "1234".

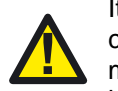

It is strongly recommended to change the unit password immediately to prevent unauthorized access to the sensor.

If the correct password is entered, the lock icon changes to "open" and the button "Change Password" appears. Tapping this field allows you to enter a new password.

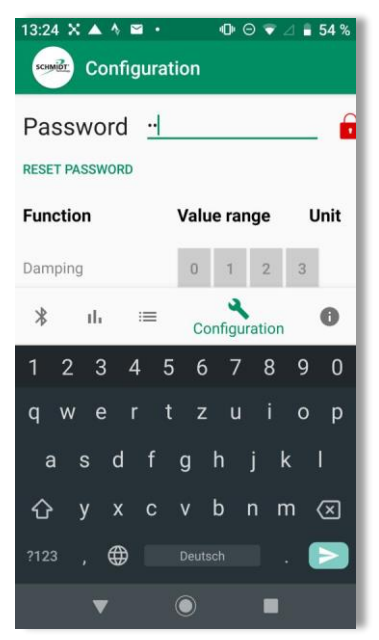

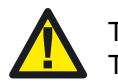

The password is stored in the sensor (not in the BT-module)! To configure a sensor, its password must be known.

#### **9.2 Password reset**

If the password is lost, the sensor can be reset to the default password. Therefore, the button "Reset Password" on the "Configuration" page must be pressed. Now the app demands a unique, 8-digit PUK (including possibly leading zeros) that can be found on the sensor's factory certificate.

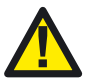

Keep the PUK in a safe place!

By entering the PUK, you get unrestricted access to the sensor parameterization.

If the PUK is lost, it can be requested from the sensor sales department of **SCHMIDT Technology GmbH**.

#### **9.3 Parameterisation of sensor IL 30.0xx**

Five parameters can be customized:

- Attenuation: 4 levels (none, 5 s, 10 s, 20 s)
- Start value of analog output "Volume flow" (< final value "Volume flow")
- Final value of analog output "Volume flow" (> start value "Volume flow")
- Start value of analog output "Temperature" (< final value "Temperature")
- Final value of analog output "Temperature" (> start value "Temperature")

The parameter "attenuation" is used to filter a measurement signal that is too fluctuating. Filtering is done by calculating a moving average over the selectable time period resulting in a calmer output signal. In return, the sensor reacts more slowly to changes of the measured variables.

The parameters "Start value" and "End value" allow the scaling of the output range of an analog output<sup>7</sup> to adapt it to the real measuring range of an application optimally. For example, the final value of the volume flow of an IL 30.010 (default: 417 m<sup>3</sup>/h) can be changed to 200 m<sup>3</sup>/h. As a result, the associated analog output reaches its final value of 20 mA at 200 m<sup>3</sup>/h. For a correct measurement evaluation, this must be taken into account in the re-folded system of course.

Changes are only possible within the original measuring range To change any parameters, the correct password must be entered first and the key symbol must be set to "open".

The adiustment of the attenuation is done simply by tapping on one of the 4 levels shown. The changing is directly effective and stored in the sensor without further action.

To change the scale of an analog output, tap the number that should be altered. A numeric keypad opens for entering the new value, which is now displayed in black and bold font. To transfer the value to the sensor, the process must be completed with the "send" symbol of the keyboard, the number in the input field will turn back to green and normal font for confirmation.

l

15:28  $\triangle$  % 0 96% Configuration SCHMIDT  $\Omega$ Password ... CHANGE PASSWORD **Hnit** Eunction Value range Damping Flow (AO 1) Start  $\overline{0}$  $m^3/h$ Flow (AO 1) End  $200$  $m^3/h$ 1  $\overline{2}$ 3  $\boldsymbol{\Lambda}$ 5 6  $\overline{7}$  $\overline{8}$  $\mathsf{Q}$ মে  $\Omega$  $\odot$ 

Otherwise, the number has not been transferred to the sensor and remains black and in bold font.

 $7$  Changes are only possible within the original measuring range.

If the entered value is out of range (too large, too small, invalid characters), the respective default value is automatically entered when it is sent. To indicate this correction process, the incorrectly entered number flashes briefly red when sending, is set to the valid value and then displayed in green.

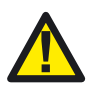

Scaling an analog output of the sensor means that the measurement output no longer matches the factory calibration of the sensor. Formally, the calibration certificate does not applies here longer.

By restoring of the default parameters, the certificate is fully valid again.

#### **SCHMIDT Technology GmbH**

Feldbergstraße 1 78112 St. Georgen Deutschland / Germany Phone +49 (0)7724 / 899-0 Fax +49 (0)7724 / 899-101 Email sensors@schmidttechnology.de URL www.schmidttechnology.de www.schmidt-sensors.com